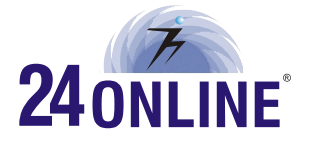

## Billing and Bandwidth Management Solution

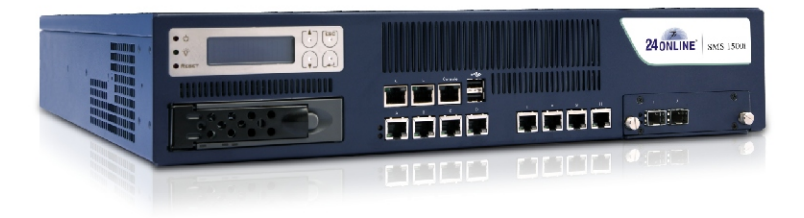

# **QUICK START GUIDE** SMS 1500i Appliance

## **DEFAULTS**

The sales packet of 24online includes following list of contents. Check the complete package content and if any item(s) from the package is/are missing, please contact 24online support at support@24onlinebilling.com

#### **Default Port and IP Address**

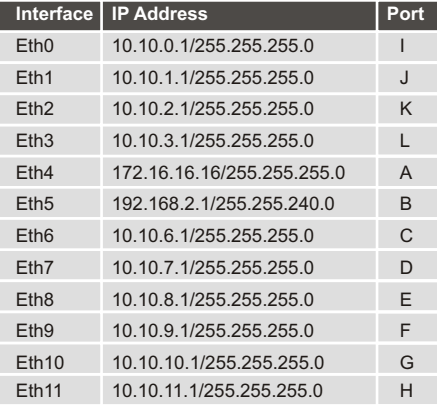

## **Package Contents**

The complete package should include following contents as given below:

- One 24online appliance
- . One console cable (Null-model cable)
- . One straight-through Ethernet cable
- Two AC adapter cable
- One crossover Ethernet cable
- One 24online quick start quide

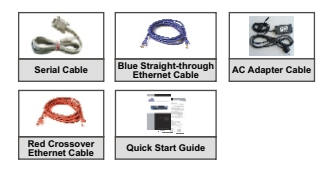

## **Default Username & Password**

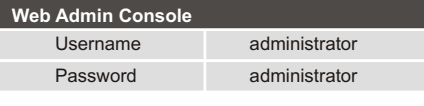

#### **Telnet Console ( Serial Connection )**

Password admin

*\*Note Username and password are case sensitive*

**2 UNDERSTANDING THE APPLIANCE**

## **FRONT PANEL**

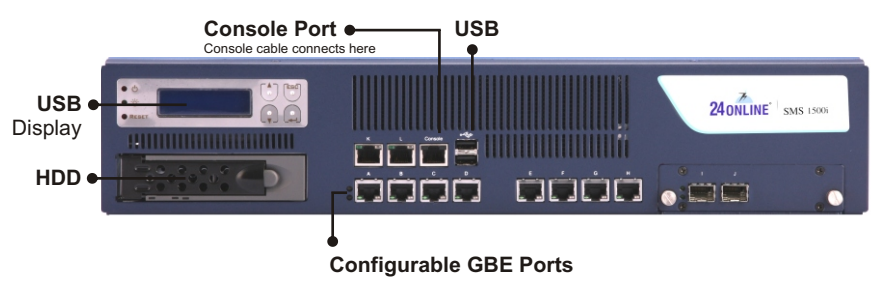

! Crossover Ethernet cable connects to management computer

! Straight-through Ethernet cable connects to LAN through hub or

**Console Port:** Use to connect the management computer **USB port:** Provided for future use **Ports A, B, C, D, E, F, G, H, K and L** – Use only these ports to connect the appliance to the Ethernet

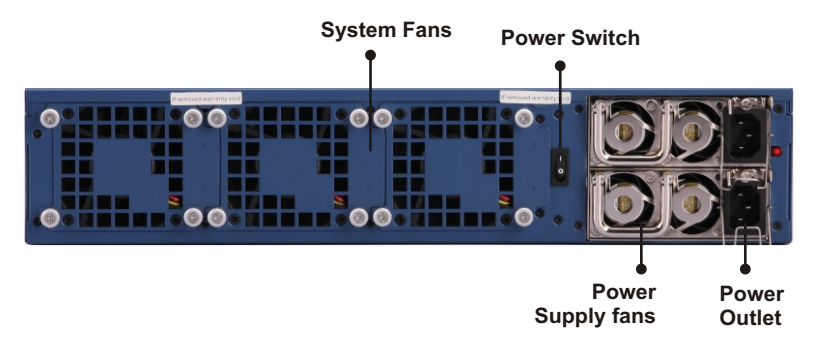

Usage of ports depends on how the physical connection is required or planned, it is not necessary to use any particular port for WAN/LAN.

## **3 CONFIGURING 24ONLINE**

Once the system is booted, connect the console cable to the appliance. The console screen will prompt for the password. Enter the default password 'admin', and proceed with network configuration and GUI operations.

#### **Step 1**

Process automatically detects and displays the current Ethernet configuration of Internal interface. Change the IP address, Net Mask and Net Type as required.

```
etwork Configuration of Ethernet: eth4
              Current IP address : 172.16.16.16<br>New IP address :
IP Address not changed for<br>Current Netmask<br>New Networks<br>Net Type<br>New Net Type(i/e)
                                                                            ់ដី
                                                                                (Enter)\langleEnter\rangle \rangle
```
Set Alias for Ethernet eth4 (y/n) : No (Enter) >

#### **Step 2**

Process automatically detects and displays the current Ethernet configuration of external interface. Change IP address, subnet mask and net type as required. To set aliases for external interface i.e. eth5, enter 'y'.

```
、<br>Network Configuration of Ethernet: eth5
```

```
Current IP address : 192.168.2.1
```

```
IP Address not changed for eth5<br>25 Current Metmask<br>25 : 25 Petmask
                                                                                           аю.ю<br>55.0 (Enter) >
                  Net Type : external (e)<br>New Net Type : external (e)<br>New Net Type (i/e) : (e) (Enter) >
```

```
Set Alias for Ethernet eth5 (y/n) : No (Enter) > _
```
### **Step 3**

Specify the name of the gateway and assign IP address

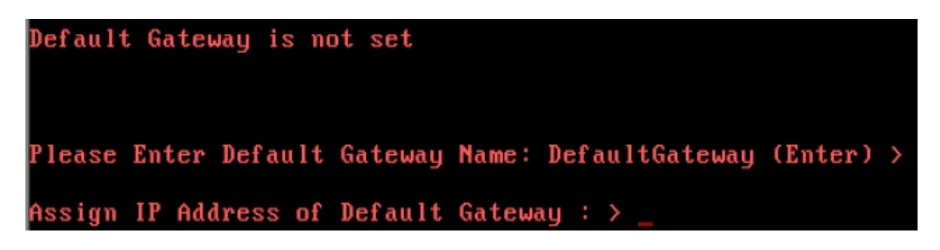

#### **Step 4**

Update time zone and current date, if not properly set.

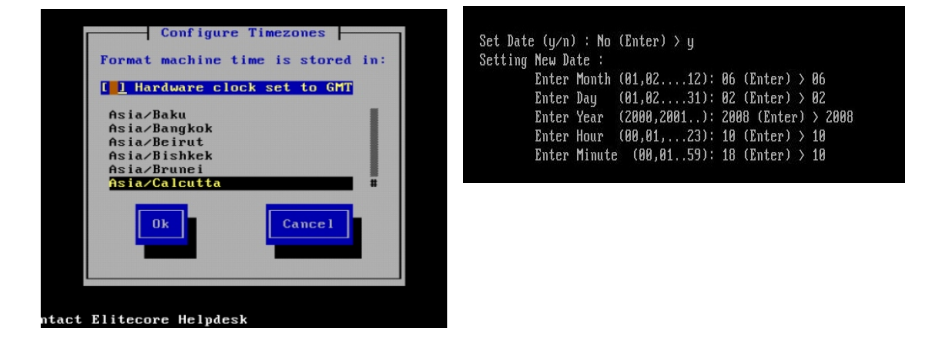

#### **Step 5**

Enter the correct email address of the administrator, which will be used to send all 24online system alerts.

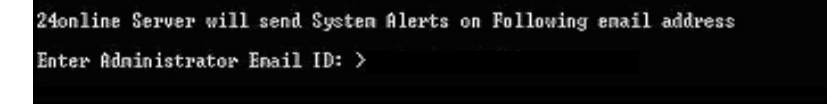

#### **Step 6**

On successful configuration, the system will display all the details as configured. Press <Enter> to confirm and proceed with registration of 24online.

## **4 REGISTRATION OF 24ONLINE**

Pre-requisite - It is mandatory to enable SSL 1.0, SSL 2.0 & SSL 3.0 for customers using IE 7.0 version or above. Select Tools - Internet Options - Advanced options in IE and select the SSL check-box.

After the completion of configuration process, you need to fill in the 24online registration form. Open an internet explorer web browser and type the following URL:

http://<Internal IP Address>

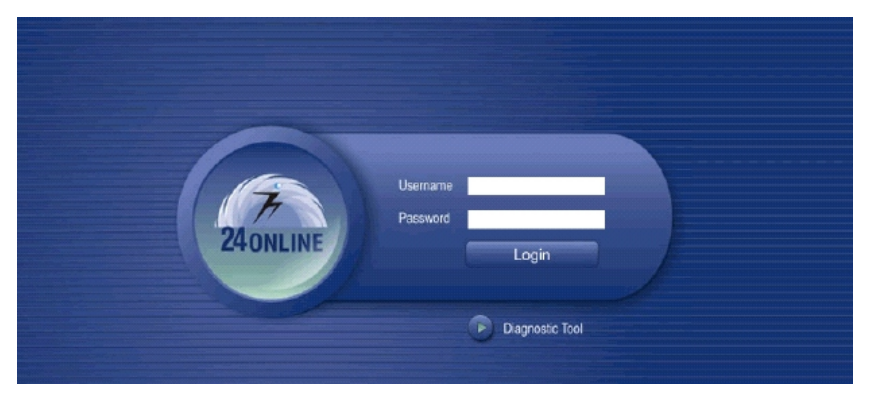

Use default user name '**administrator**' and password '**administrator**' to login.

For detailed information on different interface and ports:

#### Select System Management  $\rightarrow$  Network  $\rightarrow$  Interface Configuration

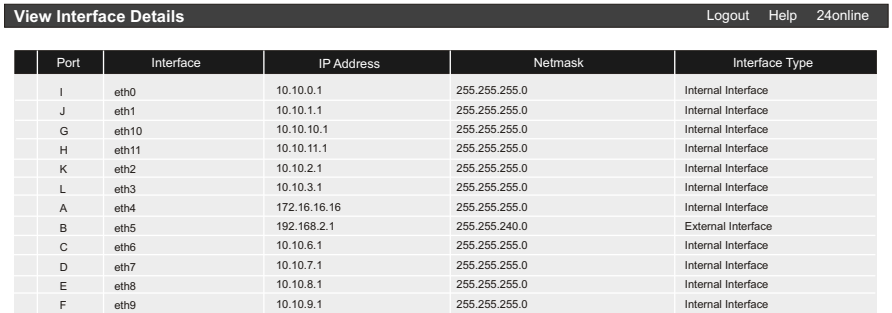

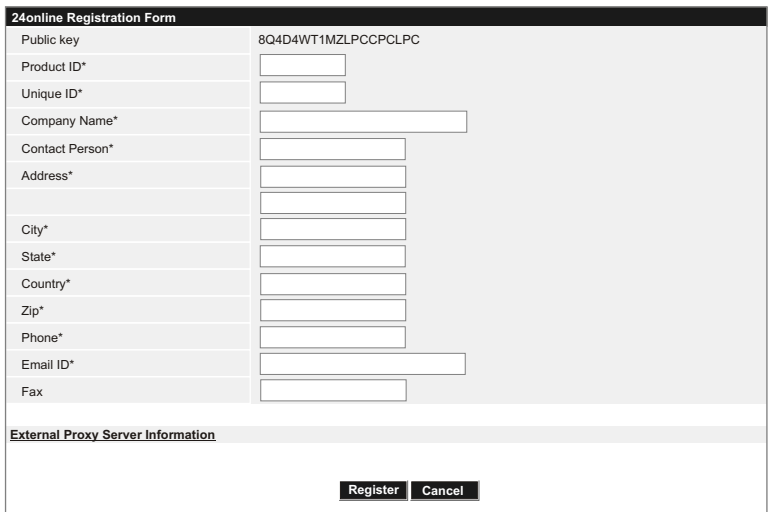

## **Online Demo Registration**

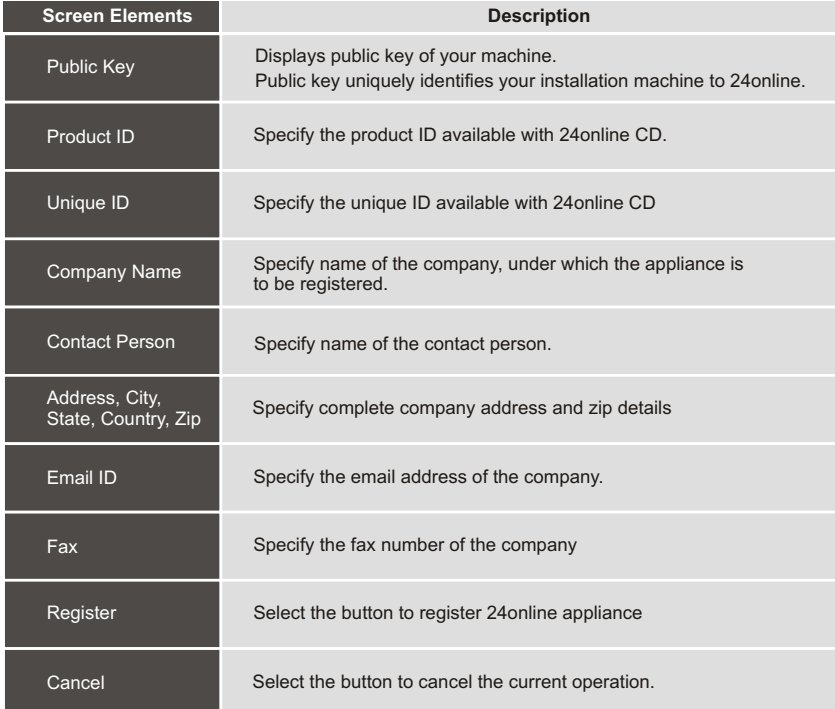

\*Note If your system is not connected to the internet, use manual registration method. For detailed information, refer to Manual Registration in user guide.

After successful registration, 24online will display the 'About' page with the registration details.

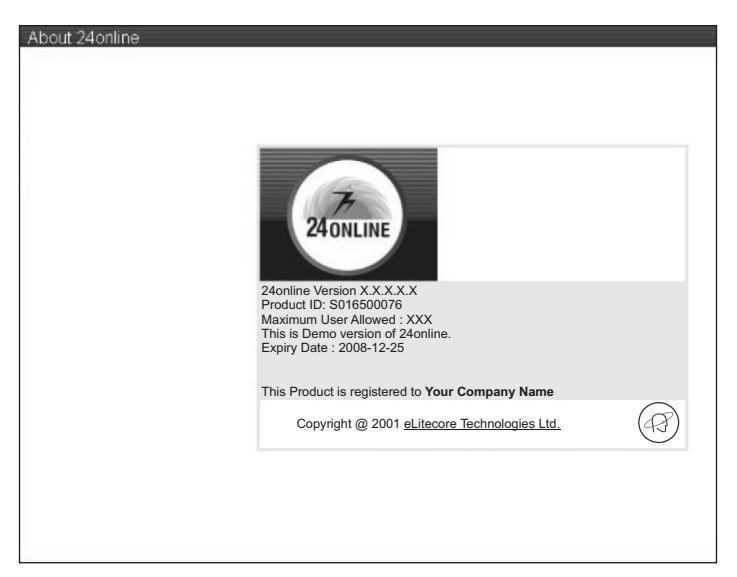

**Congratulations!!!** This finishes the registration process,now you can use the appliance.

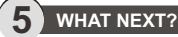

- 1. For administrator, after completing 24online registration process, you are recommended to change the default password of GUI and text based console. For detailed information, please refer to Console guide and User guide.
- 2. Please make sure whether the firewall rule for your Domain Name Server (DNS) is properly defined or system won't be able to connect Internet.
- 3. Using GUI administrator can configure 24online into NAS or RADIUS or NAS & RADIUS.
- 4. Create package, policies or user as per your requirement.
- 5. In-order to enhance the basic 24online setup, with additional features and modules, go to Help Register 24online Module License. Click on the module name and specify the necessary information for registration.

#### **IMPORTANT NOTICE**

Information supplied by Elitecore is believed to be accurate and reliable at the time of printing but is presented without warranty of any kind expressed or implied. Users must take full responsibility for their application of any products. Elitecore assumes no responsibility for any errors that may appear in this document. Elitecore reserves the right, without notice to make changes in product design or specifications. Information is subject to change without notice.

#### **SOFTWARE LICENSE**

The software described in this document is furnished under the terms of Elitecore's software license agreement. Please read these terms and conditions carefully before using the software. By using this software, you agree to be bound by the terms and conditions of this license. If you do not agree with the terms of this license, promptly return the unused software and manual (with proof of payment) to the place of purchase for a full refund

#### **LIMITED WARRANTY**

Software: Elitecore warrants for a period of ninety (90) days from the date of shipment from Elitecore: (1) the media on which the Software is furnished will be free of defects in materials and workmanship under normal use; and (2) the Software substantially conforms to its published specifications Except for the foregoing, the software is provided AS IS. This limited warranty extends only to the customer as the original licenses. Customers exclusive remedy and the entire liability of Elitecore and its suppliers under this warranty will be, at Elitecore or its service center's option, repair, replacement, or refund of the software if reported (or, upon, request, returned) to the party supplying the software to the customer. In no event does Elitecore warrant that the Software is error free, or that the customer will be able to operate the software without problems or interruptions.

#### **DISCLAIMER OF WARRANTY**

Except as specified in this warranty, all expressed or implied conditions, representations, and warranties including, without limitation, any implied warranty or merchantability, fitness for a particular purpose, non-infringement or arising from a course of dealing, usage, or trade practice, and hereby excluded to the extent allowed by applicable law. In no event will Elitecore or its supplier be liable for any lost revenue, profit, or data, or for special, indirect, consequential, incidental, or punitive damages however caused and regardless of the theory of liability arising out of the use of or inability to use the product even if Elitecore or its suppliers have been advised of the possibility of such damages. In a event shall Elitecore's or its suppliers liability to the customer, whether in contract, tort (including negligence) or otherwise, exceed the price paid by the customer. The foregoing limitations shall apply even if the above stated warranty fails of its essential purpose. In no event shall Elitecore or its supplier be liable for any indirect, special, consequential, or incidental damages, including, without limitation, lost profits or loss or damage to data arising out of the use or inability to use this manual, even if Elitecore or its suppliers have been advised of the possibility of such damages.

#### **RESTRICTED RIGHTS**

Copyright 2000 Elitecore Technologies Ltd. All rights reserved. 24online-Internet on Cable, 24online-Internet on Cable logo are trademark of Elitecore Technologies Ltd. Information supplies by Elitecore Technologies Ltd. Is believed to be accurate and reliable at the time of printing, but Elitecore Technologies assumes no responsibility for any errors that may appear in this documents. Elitecore Technologies reserves the right, without notice, to make changes in product design or specifications. Information is subject to change without notice.

Copyrights Elitecore Technologies Ltd.

#### **Corporate Headquarters**

Elitecore Technologies Ltd. 904, Silicon Tower Off C.G. Road Ahmedabad 380015 Gujarat, India. Phone: +91-79-66065606 Fax: +91-79-26407640 Web site: www.elitecore.com

#### **Technical Support**

Please feel free to contact us for any of your query, comments, or requests concerning the software you purchased, your registration status, or similar issues to Customer Care/Service department at the following address:

Email: support@24onlinebilling.com Web site: www.24onlinebilling.com

Visit **www.24onlinebilling.com** for the regional and latest contact information.

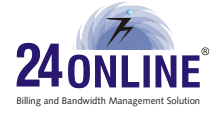

**Visit:** http://24onlinebilling.com **Contact:** sales@24onlinebilling.com

#### **24online support contact:**

- **(A) Technical support** (Corporate Office): +91- 79- 66065777
- **(b) USA (Toll free number)** 1800 301 00013
- **(c) Customer Support Email:** support@24onlinebilling.com